## **Table of Contents**

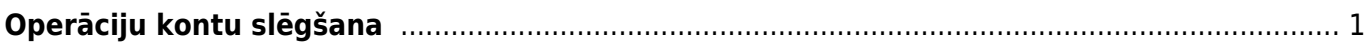

## <span id="page-2-0"></span>**Operāciju kontu slēgšana**

[Lai finanšu gada beigās noslēgtu grāmatvedības operāciju kontus, "Directo" ir jāizveido](https://wiki.directo.ee/_media/lv/vidustransakcija_-_numurs_un_datums.png) [vidustransakcija.](https://wiki.directo.ee/_media/lv/vidustransakcija_-_numurs_un_datums.png)

Vidustransakcija nebūs redzama virsgrāmatā kā atsevišķs grāmatojums, taču ietekmēs virsgrāmatu – piemēram, ja pēc 2021. gada operāciju kontu slēgšanas tiks skatīta virsgrāmata par periodu, sākot no 2022. gada 1. janvāra, tad virsgrāmatā būs redzams, ka 2021. gada 1. janvārī ieņēmumu un izdevumu kontu sākuma atlikumi ir 0.00€.

 Pirms vidustransakcijas veidošanas jāpārliecinās, ka grāmatvedības kontu kartītēs ir norādītas pareizas kontu klases:

- Ieņēmumu kontu kartītēs jābūt norādītai klasei Ieņēmumi,
- Izdevumu kontu kartītēs jābūt norādītai klasei Izdevumi.

Grāmatvedības kontu kartītes var apskatīt un rediģēt finanšu uzstādījumu sadaļā Finanšu konti.

Lai izveidotu vidustransakciju:

1) No galvenās izvēlnes jādodas uz kolonnu FINANSES → DOKUMENTI → Vidustransakcijas → jānospiež poga Pievienot jaunu. Tad tiks atvērts vidustransakcijas dokuments.

2) Dokumenta laukā **Numurs** jānorāda finanšu intervāls, kurš noteiks dokumenta numuru un laukā **Datums** jānorāda 01.01.2022 (ja slēdz 2021. gadu).

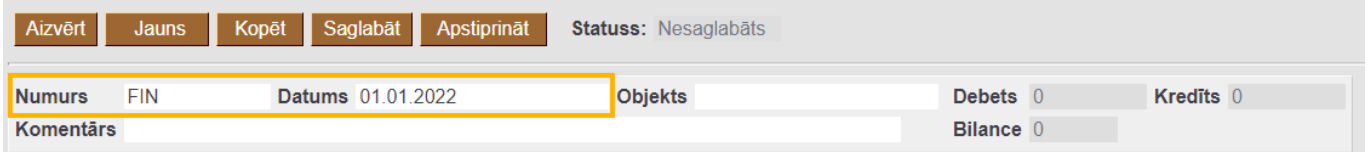

3) Jānospiež poga Saglabāt.

4) Laukā pie **Iekopēt kontu klasi** ir jānorāda opcija **3 (Ieņēmumi)** un jānospiež poga Bilances.

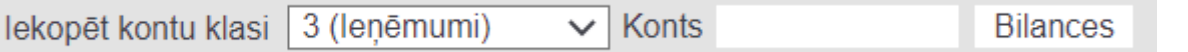

5) Tad tiks atvērts jauns logs ar datiem par to kontu atlikumiem, kuru kartītēs ir norādīta klase Ieņēmumi.

Logā jānospiež poga Aizpildīt dokumentu.

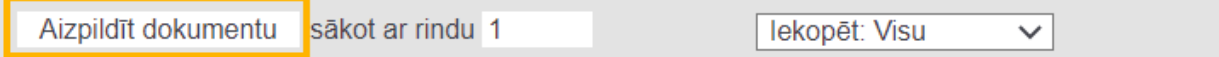

Tad dokuments tiks aizpildīts ar iepriekšējā logā norādītajiem datiem.

6) Pēc tam laukā pie **Iekopēt kontu klasi** ir jānorāda opcija **4 (Izdevumi)** un jānospiež poga Bilances.

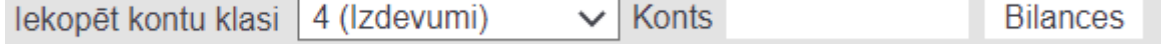

7) Tad tiks atvērts jauns logs ar datiem par to kontu atlikumiem, kuru kartītēs ir norādīta klase

## Izdevumi.

Logā jānospiež poga Aizpildīt dokumentu.

Tad dokuments tiks aizpildīts ar iepriekšējā logā norādītajiem datiem.

8) Pēc tam vidustransakcijas laukā **Bilance** būs redzama starpība starp dokumentā norādītajām debeta (ieņēmumu) un kredīta (izdevumu) summām. To jāieraksta tukšā rindā aiz visām dokumenta aizpildītajām rindām tai atbilstošajā kontā debeta vai kredīta pusē, lai rezultātā dokumenta laukos **Debets** un **Kredīts** būtu vienādas summas un laukā **Bilance** norādītā summa būtu 0.

 Lai grāmatojuma rindā ielasītos starpības summa, kredīta vai attiecīgi debeta puses laukā jāiespiež dubultklikšķis – tā ir pieejamā opcija, lai nebūtu jāraksta cipari manuāli.

Ir grāmatveži, kuri norāda peļņas/zaudējumu kontu (piemēram, 8610 - Peļņa vai zaudējumi) vai arī iepriekšējo gadu nesadalītās peļņas kontu. Ir arī tādi grāmatveži, kas uzreiz norāda abus kontus, attiecīgi papildinot vidustransakcijas dokumentu nevis ar vienu rindu, bet ar vairākām.

Ja ir nepieciešami vēl papildu grāmatojumi peļņas/zaudējumu tālākai sadalīšanai, tos var iegrāmatot parastā transakcijā (galvenā izvēlne → kolonna FINANSES → DOKUMENTI → Transakcijas).

9) Lai saglabātu dokumentu, tajā jānospiež poga Saglabāt.

Vidustransakcijas dokuments ietekmē virsgrāmatu arī tad, ja tas nav apstiprināts. Ja vidustraksakcijas dokuments tiek apstiprināts, tad dokumentā nav iespējams veikt izmaiņas. Dokumentu var apstiprināt, nospiežot tajā pogas Apstiprināt un Saglabāt. Ja apstiprinātā vidustransakcijas dokumentā tomēr ir jāveic izmaiņas, tad tas ir jāatgrāmato.

From: <https://wiki.directo.ee/> - **Directo Help**

Permanent link: **<https://wiki.directo.ee/lv/vahekanded>**

Last update: **2022/06/29 11:43**